**MANUAL DE USUARIO – Empleado**

## **CANAL DENUNCIAS**

**Abril 2017 V2.0**

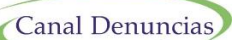

Página **2** *de* **12**

#### **MANUAL DE USUARIO-Empleado**

# **Contenido**

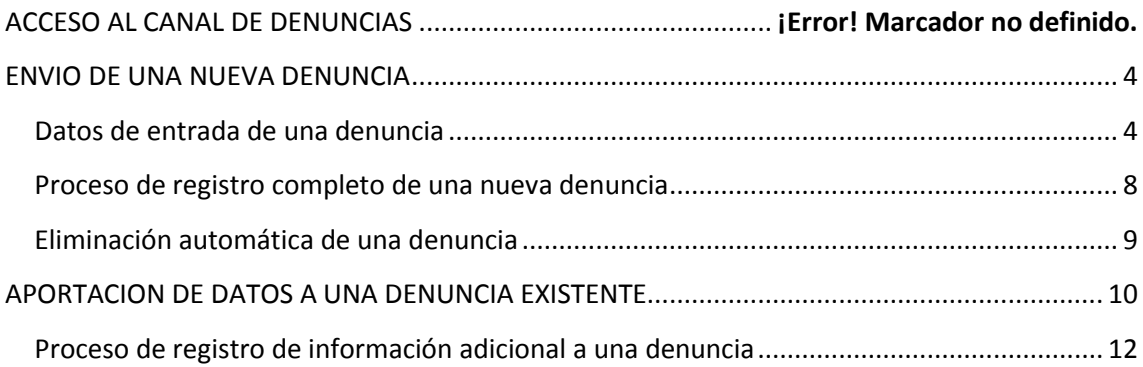

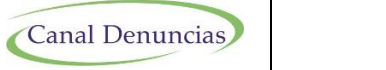

Página **3** *de* **12**

#### **MANUAL DE USUARIO-Empleado**

## **INTRODUCCION**

Este documento describe el módulo de envío de denuncias de la aplicación M2 COMPLIANCE utilizada para la gestión externa de un canal de denuncias.

*Todos los ejemplos mostrados en este manual se han realizado utilizando un nombre de empresa que sirva de ejemplo (empresa). Este nombre deberá ser sustituido por el de la empresa concreta que acceda al canal.*

## **ACCESO AL CANAL DE DENUNCIAS**

Para acceder a la aplicación puede utilizarse cualquier navegador con acceso a internet. No es necesaria ninguna instalación en el dispositivo.

En la siguiente figura se muestra la dirección de acceso al canal que será necesario introducir en el navegador. Note que se utiliza el protocolo seguro **https** para crear un canal cifrado entre el servidor y el navegador del usuario

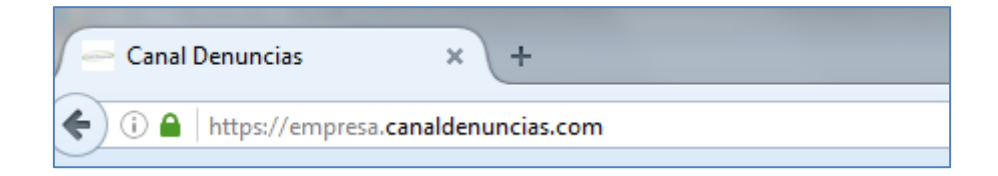

El canal de denuncias es, por su naturaleza, de carácter público y accesible a cualquier usuario relacionado con la empresa a la que pertenece el canal. Por este motivo, no se requiere ningún tipo de identificador en su acceso.

La pantalla inicial del canal muestra dos opciones principales:

- Aportación de datos a una denuncia existente
- Envío de una nueva denuncia

Para acceder a cualquiera de estas dos funcionalidades es necesario previamente haber aceptado las condiciones de uso del canal. En las que se indican la finalidad del canal y las garantías de confidencialidad y protección de datos que ofrece al usuario.

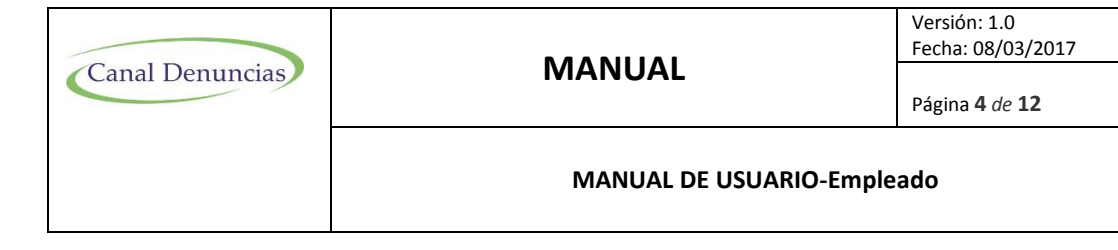

La siguiente figura muestra la pantalla inicial del canal:

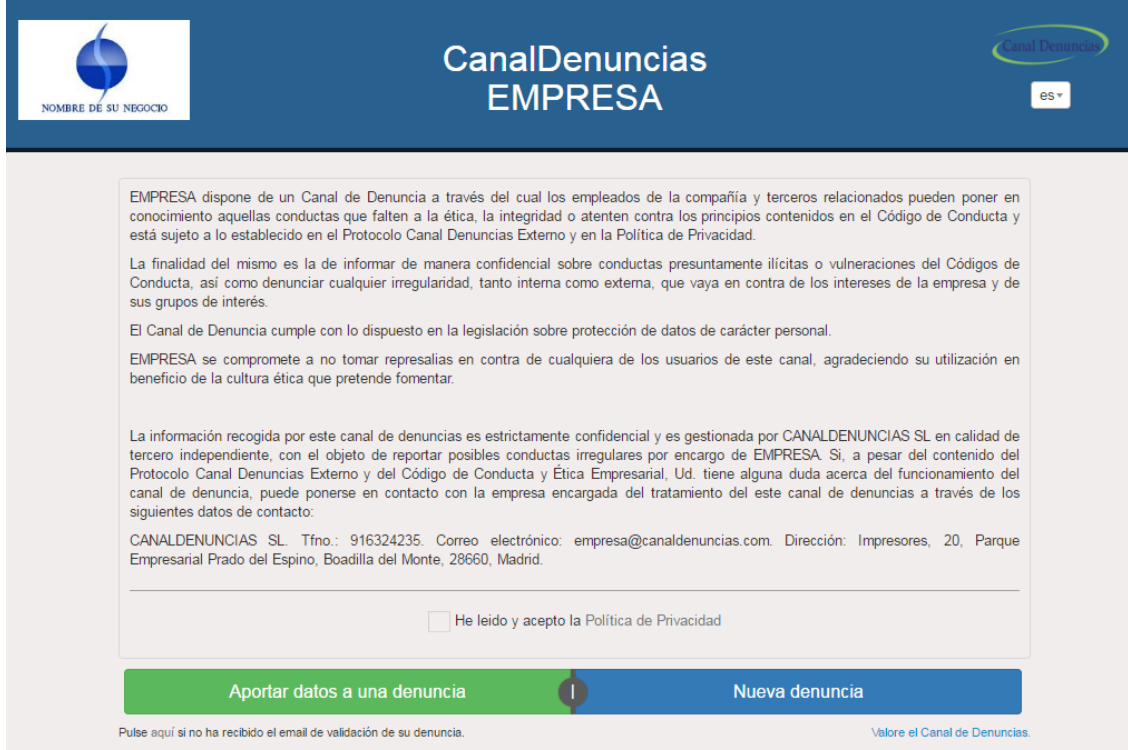

<span id="page-3-0"></span>Desde esta pantalla inicial también es posible acceder a estas otras funcionalidades adicionales:

- Solicitar email de validación de una denuncia (Ver \*\*\*)
- Valorar el canal de denuncias respondiendo a un cuestionario

## **ENVIO DE UNA NUEVA DENUNCIA**

#### <span id="page-3-1"></span>**Datos de entrada de una denuncia**

A esta funcionalidad se accede pulsando el botón de "Nueva Denuncia" desde la pantalla inicial como muestra la siguiente figura:

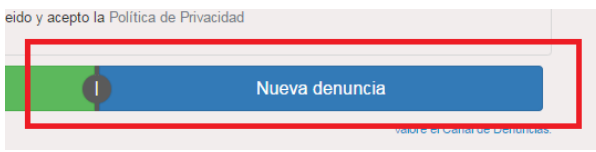

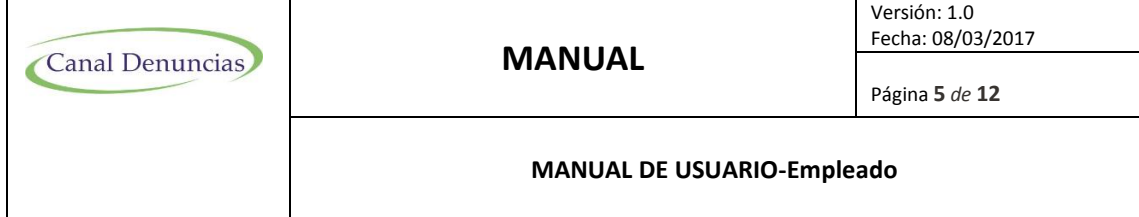

Se mostrará un formulario y se pedirá al usuario que rellene los campos de datos necesarios para completar la denuncia. En el formulario mostrado habrá campos considerados de cumplimentación obligatoria y otros opcionales.

En la siguiente figura se muestra el formulario de creación de una nueva denuncia.

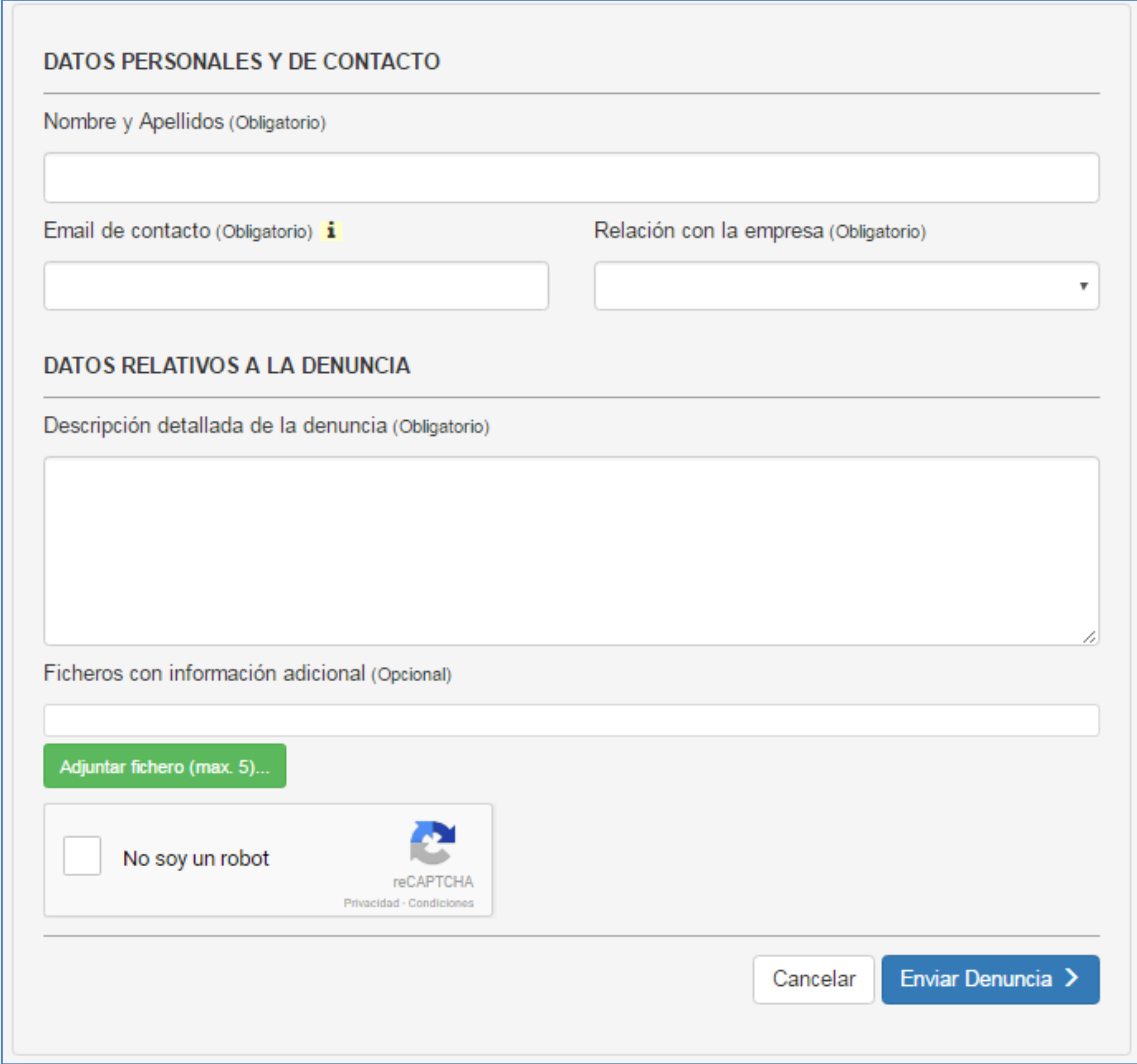

**NOTA**: *Todos los datos personales introducidos en este formulario serán eliminados del canal cuando el proceso de gestión y atención a cada denuncia haya finalizado. Durante este proceso únicamente tendrán acceso a estos datos la/s persona/s seleccionadas por la empresa*

#### **Nombre y Apellidos (obligatorio)**

Nombre y apellidos de la persona que va a enviar la denuncia.

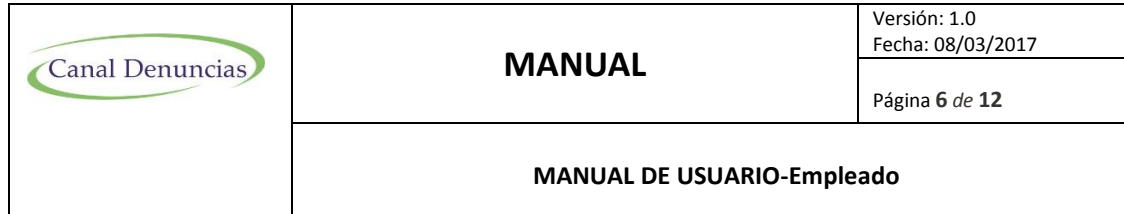

#### **Email de contacto (obligatorio)**

Email válido y accesible por la persona que va a enviar la denuncia. El email indicado en este campo será utilizado posteriormente para validar la denuncia enviada. Una vez enviada la denuncia a través del canal, el usuario recibirá un mail que contiene un "link" que será necesario pulsar para confirmar la denuncia que acaba de ser enviada. En caso de no pulsar este "link", la denuncia será anulada al cabo de un tiempo y no quedará registrado ningún dato asociado a esa denuncia.

#### **Relación con la empresa (obligatorio)**

Seleccionar el tipo de relación que el denunciante tiene con la empresa. Será necesario elegir entre unos determinados valores como muestra la siguiente figura:

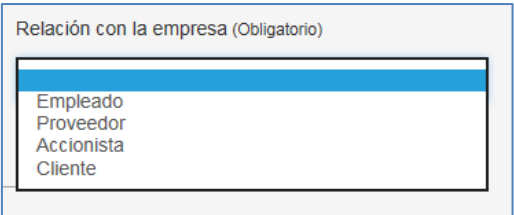

En el caso de que la empresa esté configurada con la opción de "anonimización" de denunciante, se mostrará el siguiente mensaje relacionado con los datos personales. Ver \*\*\*

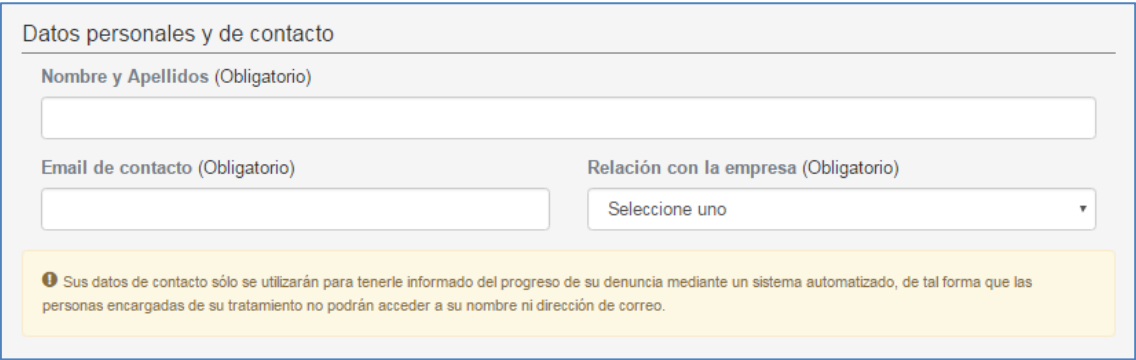

#### **Descripción detallada de la denuncia (obligatorio)**

Este campo será utilizado para describir con detalle la denuncia que quiere enviarse. Deben introducirse todos los datos que se consideren necesarios, incluyendo fechas, datos personales, hechos ocurridos, etc. En el caso de querer aportar fotos o documentación puede utilizarse la funcionalidad de "Adjuntar fichero" que se explica a continuación.

#### **Ficheros con información adicional (opcional)**

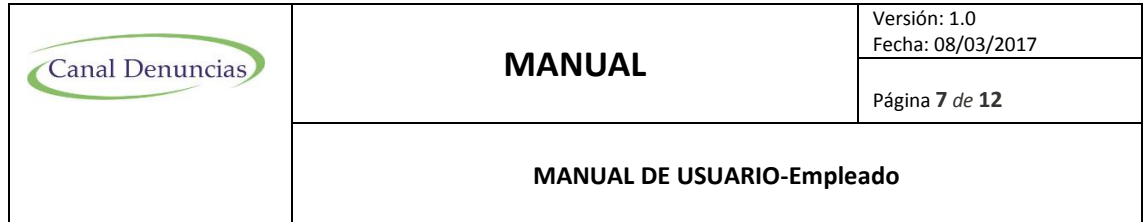

Siempre que el usuario considere necesario aportar más información a la descrita en el campo de descripción, puede adjuntar ficheros adicionales. Existe una limitación respecto al número y tamaño máximo de cada fichero seleccionado, que serán indicadas al usuario en caso de incumplimiento.

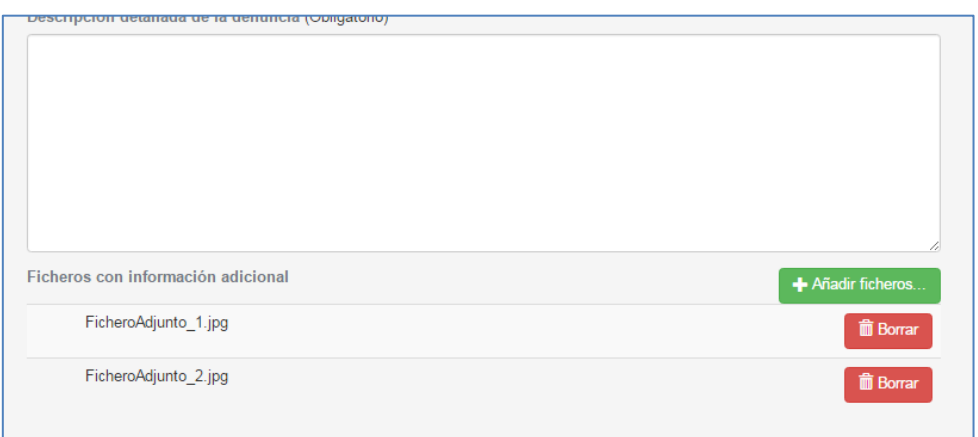

#### **Posible conflicto de intereses (opcional)**

Esta opción únicamente será visible en el formulario para las empresas que lo tenga así configurado. Se trata de un mecanismo de garantías y confidencialidad que la empresa ofrece a los usuarios del canal para aumentar el grado de confianza en su uso.

Se permite al denunciante indicar que la información enviada en su denuncia no sea dirigida al personal designado por la empresa para el tratamiento de las denuncias, sino que se redirija a una "tercera" persona distinta a las anteriores por considerar que puede estar relacionada con éstas.

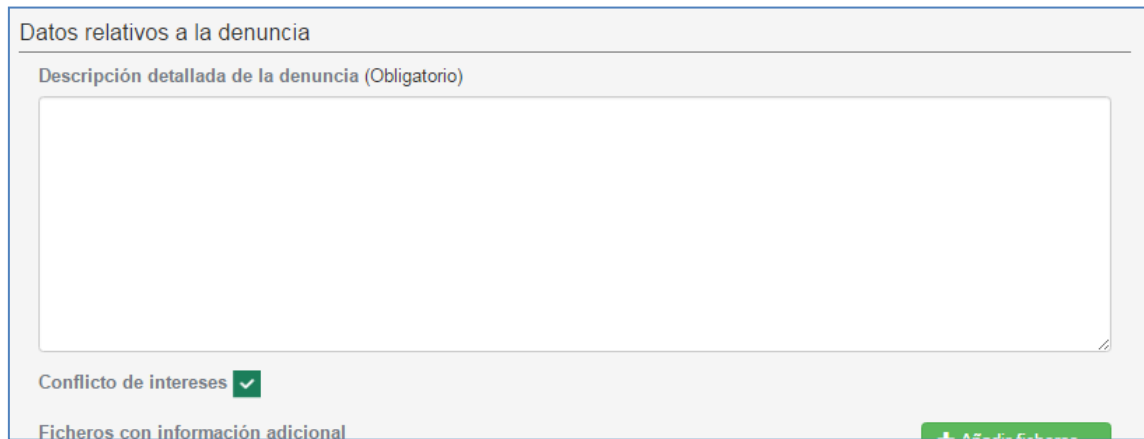

Página **8** *de* **12**

**MANUAL DE USUARIO-Empleado**

## <span id="page-7-0"></span>**Proceso de registro completo de una nueva denuncia**

Una vez rellenados todos los campos y enviada se asignará un código único a la denuncia y enviará al usuario un mail que permita la validación de dicha denuncia. En este punto es posible modificar el email indicado previamente en el formulario.

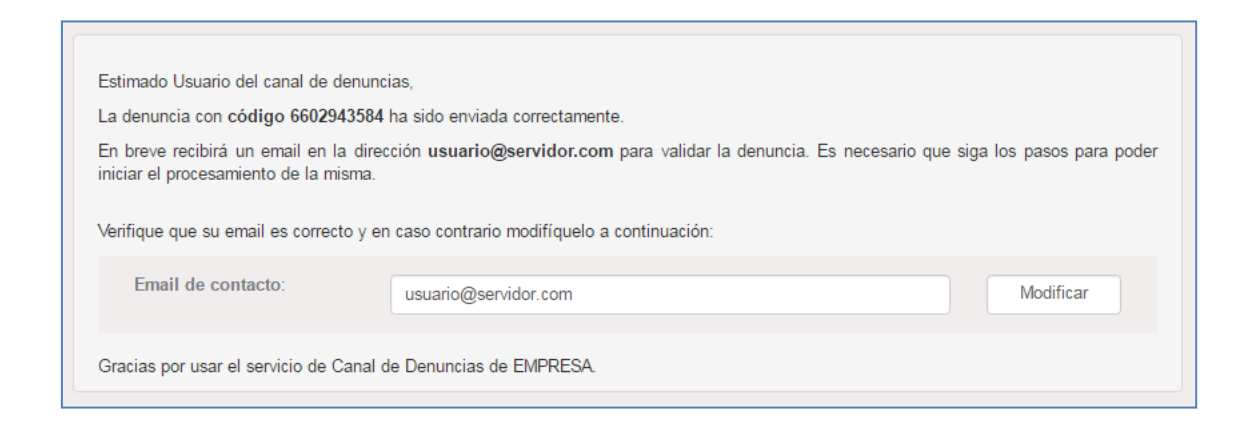

Este código deberá ser utilizado posteriormente para recibir información sobre el estado de sus denuncia, para aportar más datos, a petición de la empresa o si lo considera necesario y para solicitar el reenvío del mail de validación desde la página inicial del canal.

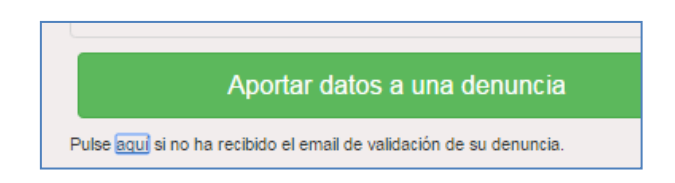

Este código deberá introducirse en el envío de la petición del mail de validación junto con el mail utilizado en la creación de la denuncia.

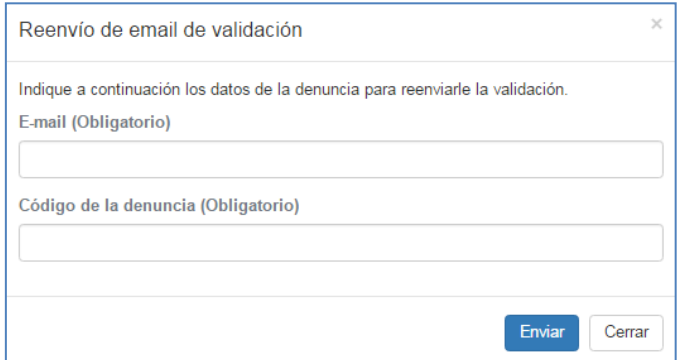

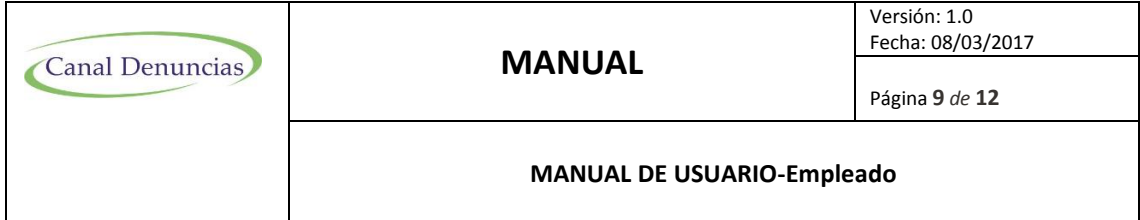

La siguiente figura resume los pasos a seguir para que una denuncia sea validada en el canal y quede accesible para su posterior tratamiento por parte de la empresa.

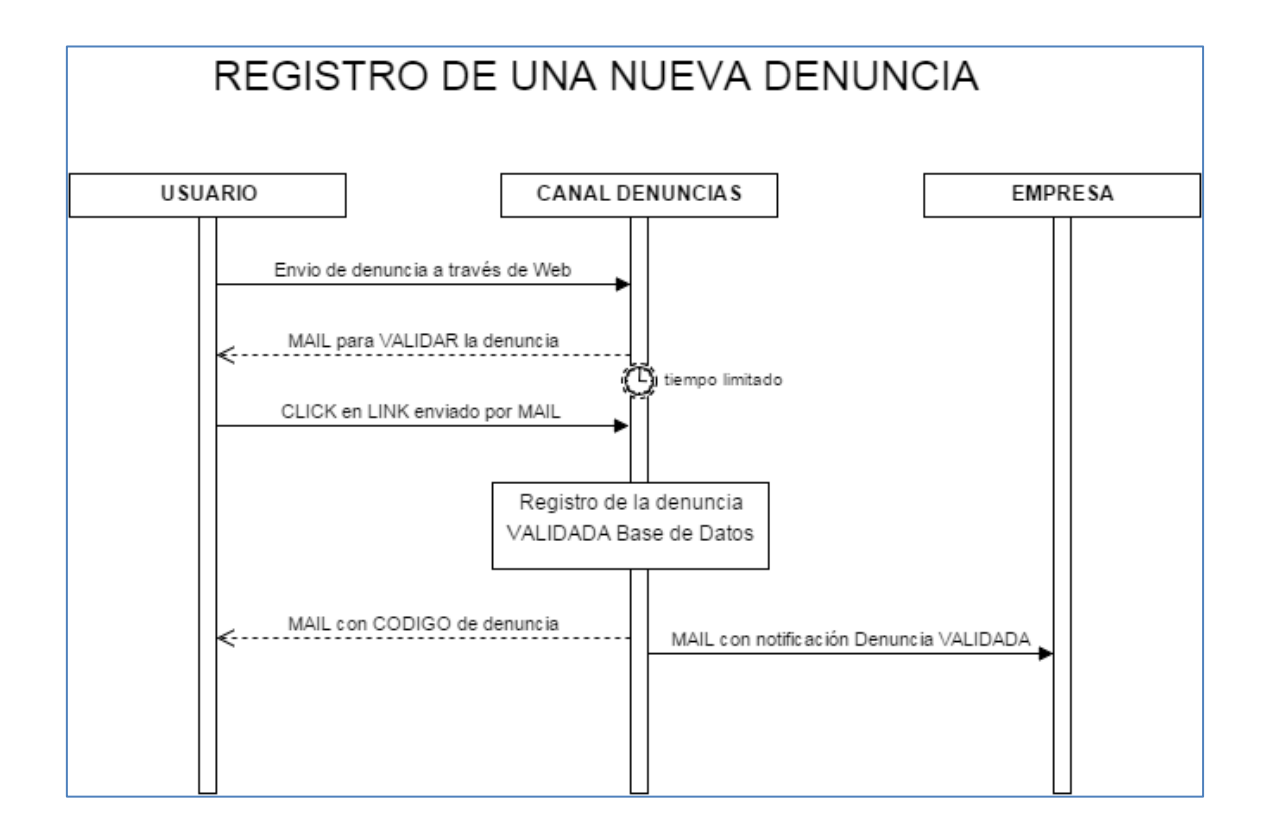

### <span id="page-8-0"></span>**Eliminación automática de una denuncia**

Una vez rellenados todos los campos y enviada la denuncia se enviará al usuario un mail que permita la validación de dicha denuncia. Si transcurrido un determinado intervalo de tiempo (definido para cada empresa, que puede ser desde varios minutos hasta el día siguiente) el usuario no ha validado la denuncia, ésta será eliminada de forma automática de la base de datos del canal, como muestra la siguiente figura:

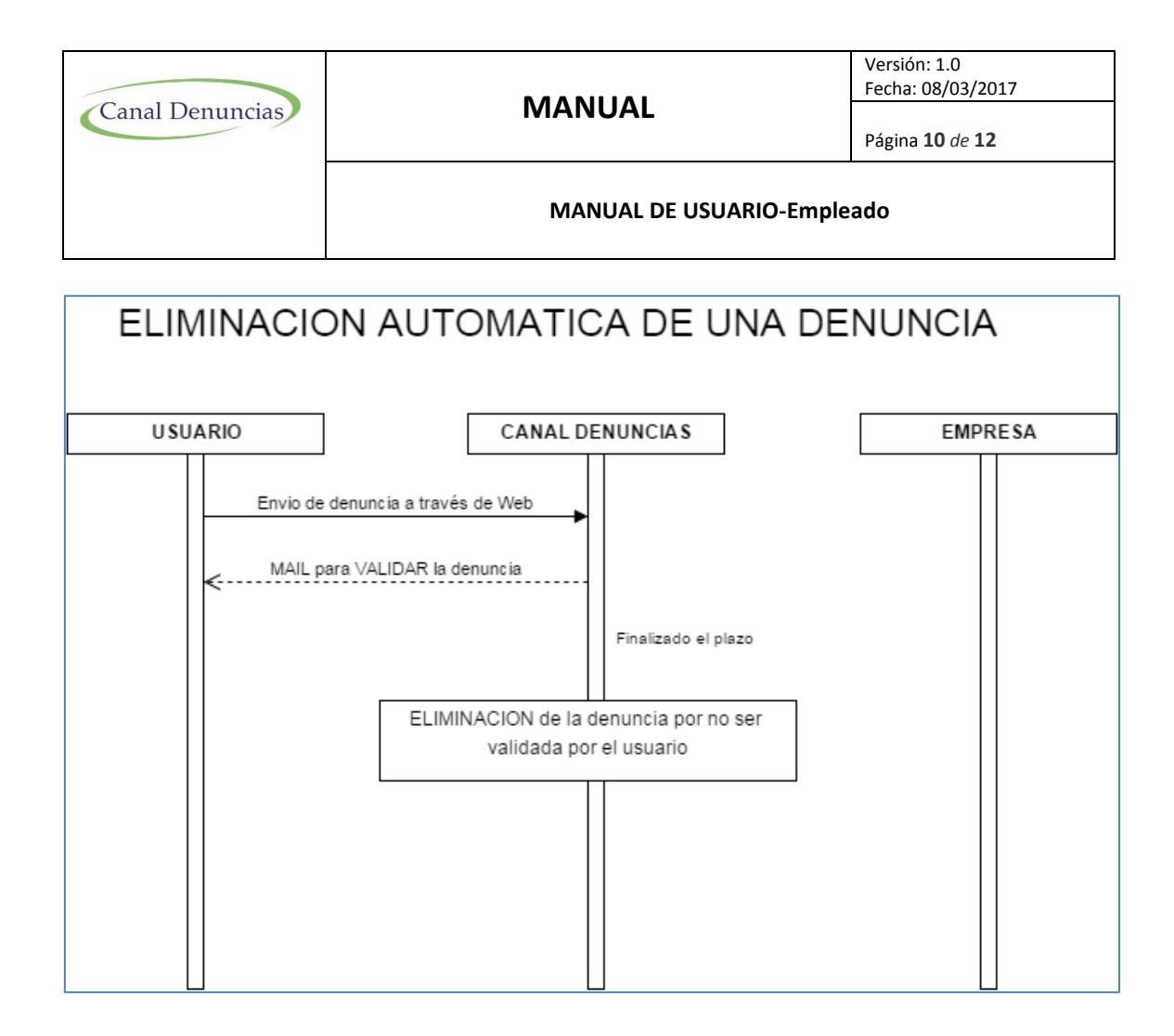

## <span id="page-9-0"></span>**APORTACION DE DATOS A UNA DENUNCIA EXISTENTE**

Es posible aportar más información a una denuncia ya enviada y validada en el canal, como respuesta a un requerimiento realizado por la empresa o por iniciativa del demandante.

A esta funcionalidad se accede pulsando el botón de "Aportar datos a una denuncia" desde la pantalla inicial como muestra la siguiente figura:

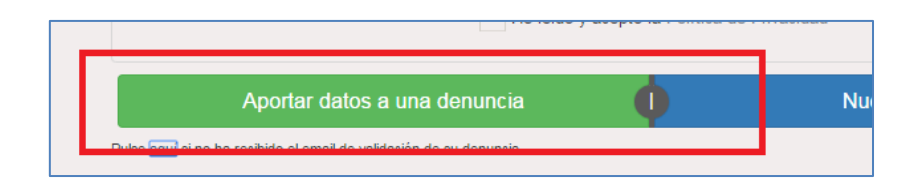

Como medida de protección y seguridad, para acceder a esta funcionalidad si será necesario validar que el usuario que está accediendo es el autor de la denuncia sobre la que se pretende añadir información. Para ello se pedirá que introduzca el email de contacto que utilizó para crear la denuncia y el código asociado a la denuncia validada que recibió también por email, como muestra la siguiente figura:

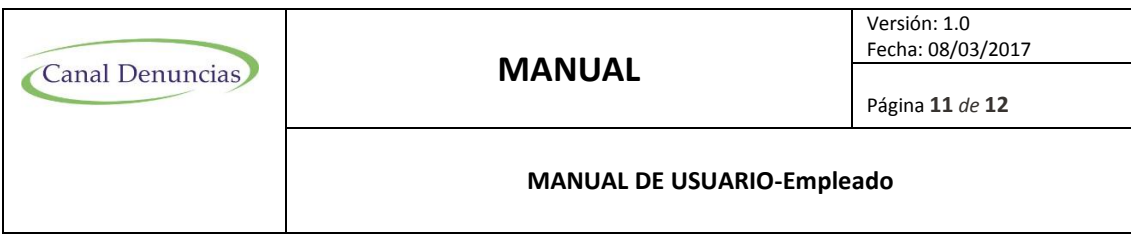

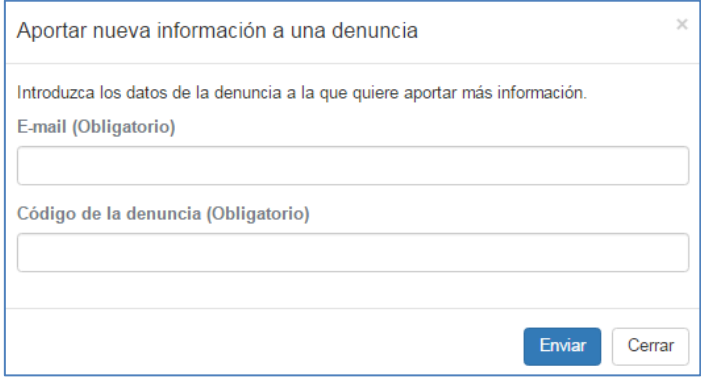

Una vez validado el acceso a la denuncia, se mostrará un breve formulario que permite aportar la información adicional que se considere necesaria, como muestra la siguiente figura:

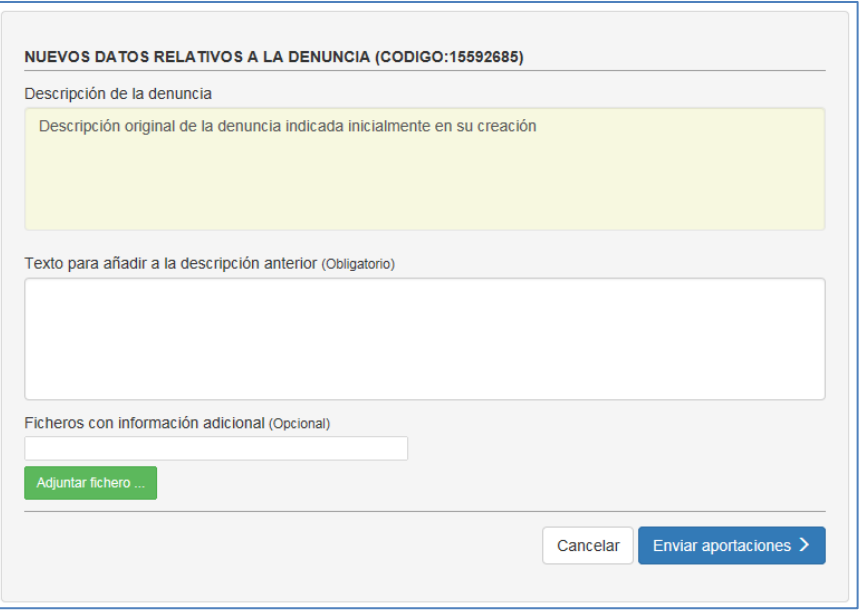

#### **Texto para añadir a la descripción anterior (obligatorio)**

Este campo será utilizado para ampliar la descripción inicial.

#### **Ficheros con información adicional (opcional)**

Siempre que el usuario considere necesario aportar más información a la descrita en el campo de descripción, puede adjuntar ficheros adicionales.

Existe una limitación respecto al número y tamaño de los ficheros enviados que será indicada al usuario en caso de incumplimiento.

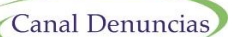

Página **12** *de* **12**

**MANUAL DE USUARIO-Empleado**

## <span id="page-11-0"></span>**Proceso de registro de información adicional a una denuncia**

Una vez rellenados todos los campos y enviada la denuncia se enviará una notificación al responsable asignado por la empresa indicándole esta nueva situación, como describe la siguiente figura:

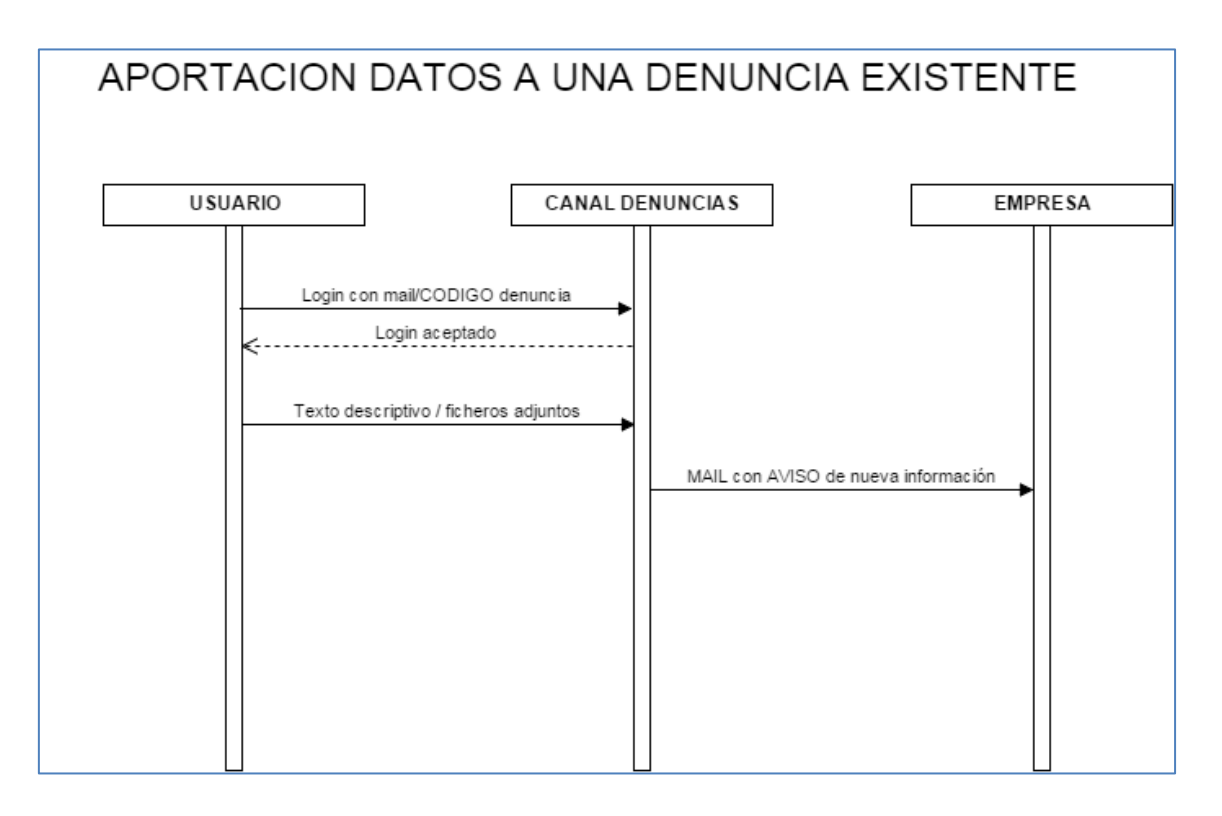